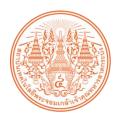

# King Mongkut's Institute of Technology Ladkrabang School of Engineering

# Introduction to Total Electron Content (TEC) and GPS-TEC analysis (GPS Gopi) –

The document was prepared by Dr. Jirapoom Budtho (KMITL, Thailand).

### **Objectives**

- Understand the basics of Total Electron Content (TEC).
- Utilize GPS-TEC analysis (GPS Gopi version 3) to compute TEC.

#### H/W and S/W requirements

- PC or Laptop
- GPS-TEC analysis (GPS Gopi) version 3.
   <a href="https://seemala.blogspot.com/2020/12/gps-tec-program-version-3-for-rinex-3.html">https://seemala.blogspot.com/2020/12/gps-tec-program-version-3-for-rinex-3.html</a>

### Preparation of data for the GPS Gopi software

- 1. The GPS Gopi software necessitates the following three file types for the analysis of 1-day TEC data:
  - O Observation file (From the GNSS receiver).
  - O Navigation file (From the GNSS receiver or download from internet).
  - O Differential (P1-C1) and (P1-P2) code biases for satellites (IGS Website).
- 2. For example, if you want to process the GNSS file from Chiangmai station on Day of year (DOY) 22 in 2024, the following files must be prepared.
  - O CHMA0220.24o
  - O CHMA0220.24n
  - O P1C12401.DCB (GPS-Gopi will download automatically)
  - O P1P22401.DCB (GPS-Gopi will download automatically)
- 3. The example of all RINEX files including analysis software can be downloaded from the following link: <a href="https://cssrg-pc.telecom.kmitl.ac.th/s/DxpwD7M5jqgnBGA?path=%2F">https://cssrg-pc.telecom.kmitl.ac.th/s/DxpwD7M5jqgnBGA?path=%2F</a>

## The GPS Gopi utilization and testing

4. Launch the GPS\_TEC.exe file after downloading the GPS Gopi software to your computer from the following link: <a href="https://seemala.blogspot.com/2020/12/gps-tec-program-version-3-for-rinex-3.html">https://seemala.blogspot.com/2020/12/gps-tec-program-version-3-for-rinex-3.html</a> and open the GPS TEC.exe as shown below.

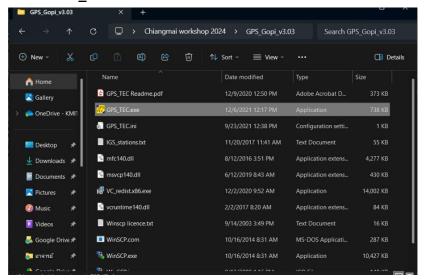

Fig. 1 Launch the "GPS TEC.exe" program.

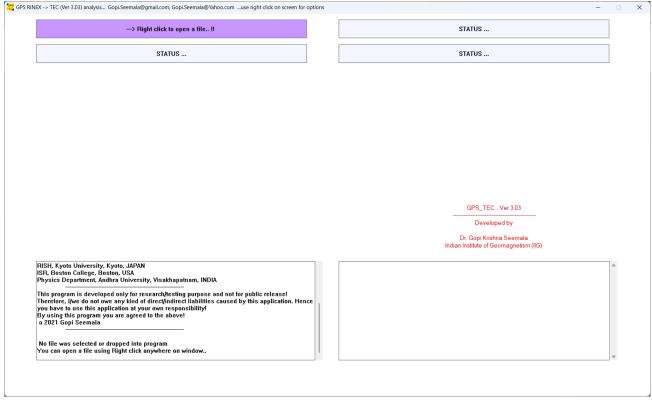

Fig. 2 The graphical user interface of the GPS Gopi TEC analysis software.

5. Right clicking the GUI will launch the file selection windows.

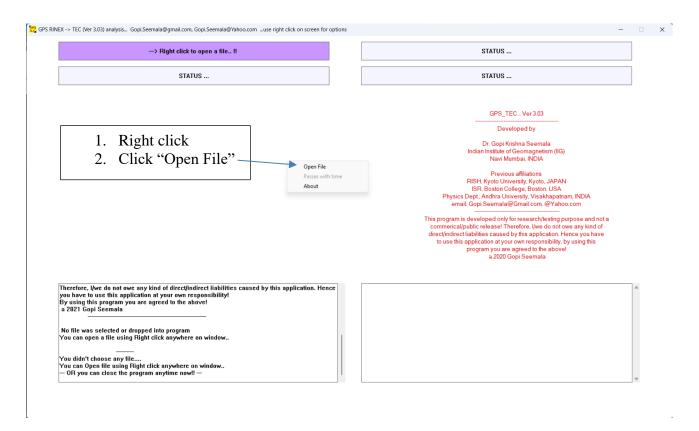

6. Navigate to the folder containing the RINEX files. Then, choose the RINEX file for observation (XXXXDDDO.YYo).

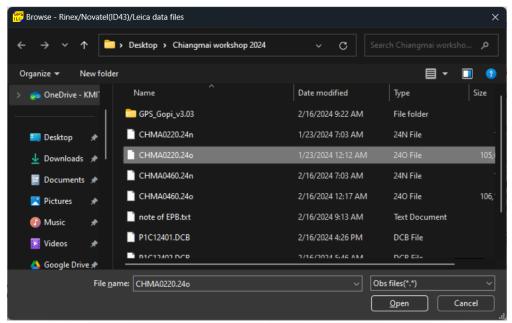

7. In order to initiate the processing of the TEC file from the chosen RINEX file, check the "This day only" box. Selecting "Directory" will cause all RINEX files in the same directory to be processed automatically.

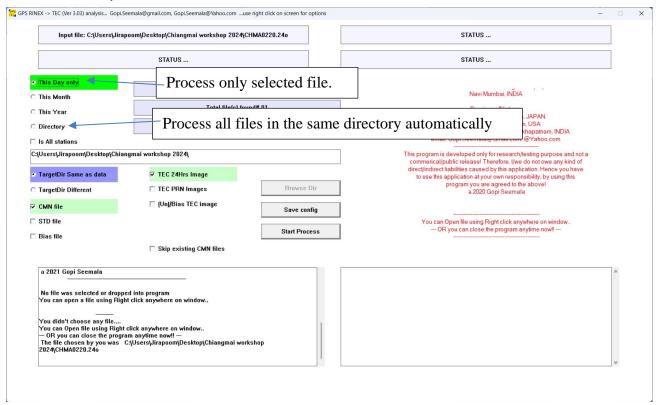

8. The output of the software may consist of textual documents as well as images. Select "the CMN file" to obtain text-based results; select "TEC 24hrs image" to obtain image-based results.

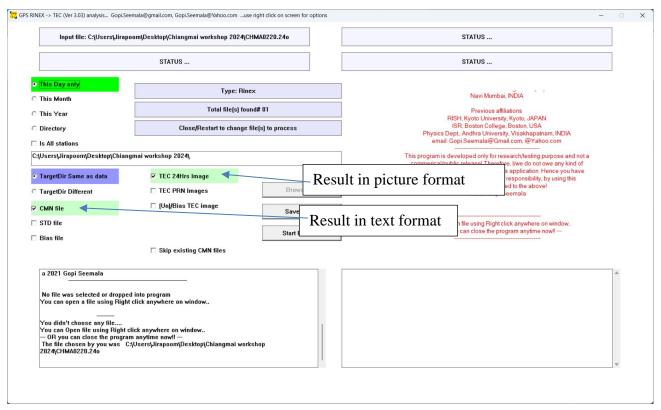

- 9. Click "Start Process" to start analysis. The software will compute TEC from the selected file/files.
- 10. The result of the TEC calculation will be saved in the same directory as the RINEX file, once the software has finished. The "Cmn file" represents the textual output of TEC, while the "PNG file" represents the image output.

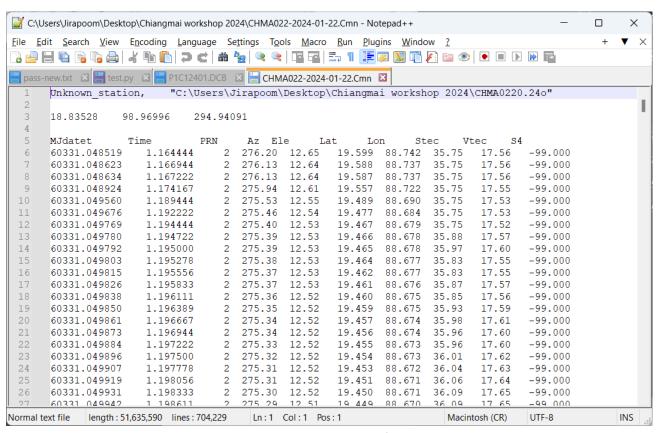

Fig. 3 Result in text-based format.

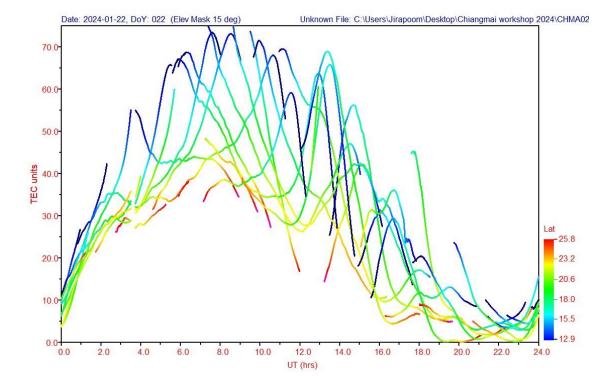

Fig. 4 Result in picture format.